# **SONY**

# Руководство по запуску

Xperia™ Z3 Tablet **Compact** SGP621/SGP641

**XPERIA** 

Sony Mobile Communications Inc. 1-8-15 Konan, Minato-ku, Tokyo 108-0075, Japan

 $\overline{\phantom{a}}$ 

# Приветствие

### Важная информация

Перед началом использования устройства прочтите *Важную информацию*, касающуюся вопросов гарантии, безопасности и правил обращёния. Эта информация<br>содержится в устройстве.

#### Защита устройства от воды и пыли

Защита вашего устройства от проникновения жидкости и пыли соответствует классу IP65 и IP68. Это значит, что устройство защищено от попадания пыли, а также от попадания воды при воздействии на него водяной струи низкого давления или при погружении в пресную (не соленую) воду на 30 минут на глубину до 1,5 м.

Чтобы обеспечить защиту устройства от воды и пыли, всегда плотно закрывайте все крышки. Если внутри устройства будет обнаружена жидкость, например под одной из крышек, гарантия признается недействительной.

Перед использованием устройства в условиях воздействия воды<br>или пыли ознакомьтесь с соответствующим разделом руководства<br>по эксплуатации для получения подробных сведений. Интернетверсия руководства по эксплуатации и версия для загрузки доступны на веб-сайте *www.sonymobile.com/support*.

## Обзор

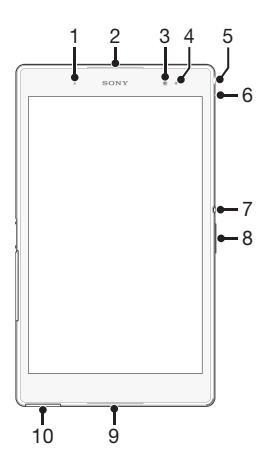

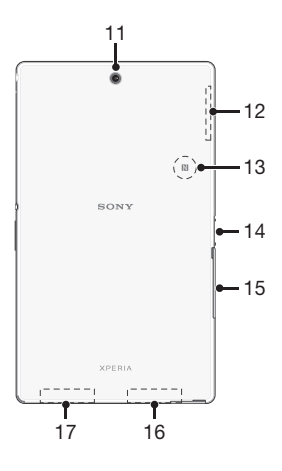

- 1. Индикатор зарядки/
- 
- 
- уведомлений 2. Динамик 3. Объектив передней камеры
- 
- 4. Датчик освещенности 5. Разъем мини-гарнитуры 6. Микрофон
- 
- 7. Клавиша питания
- 
- 8. Клавиша регулировки громкости/масштабирования 9. Динамик
- 

10. Крышка порта зарядного

- устройства/кабеля USB 11. Объектив основной
- камеры
- 
- 
- 12. Зона антенны GPS 13. Зона обнаружения NFC™ 14. Разъем зарядной станции
- 15. Крышка гнезда нано-SIM-
- 
- карты и карты памяти 16. Зона основной антенны Wi-Fi/Bluetooth
- 
- 17. Зона второй антенны Wi-Fi

## Детали устройства

Установка нано-SIM-карты

Если установить нано-SIM-карту, когда устройство включено, оно будет перезапущено автоматически.

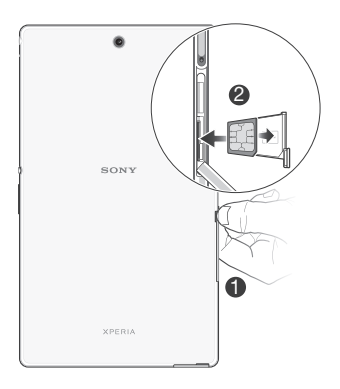

Установка карты памяти

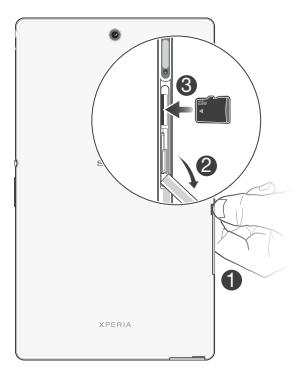

### Включение телефона

Перед первым включением устройства убедитесь, что заряда аккумулятора хватит не менее чем на 30 минут работы.

Включение устройства

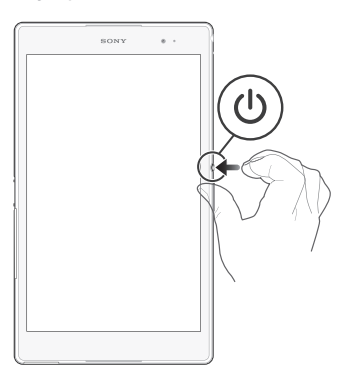

- 1 Нажмите и удерживайте клавишу питания (1), пока телефон не завибрирует.
- 2 Дождитесь окончания запуска устройства.

## Активация экрана

Включение экрана

- Нажмите и сразу отпустите клавишу питания  $\left(\cdot\right)$ .
- Если включен режим «Пробуждение касанием», дважды коснитесь экрана.
- $\therefore$  Чтобы включить режим «Пробуждение касанием», перейдите на начальный экран, а потом коснитесь<br>(...) > Настройки > Дисплей > Выход из режима сна.

Снятие блокировки экрана

• Поместите палец на среднюю часть экрана и проведите им в любом направлении.

# В поисках пути

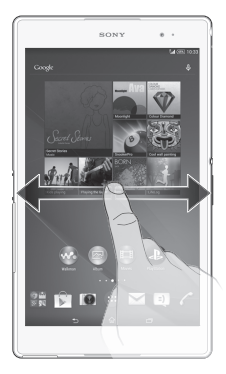

### Использование клавиш

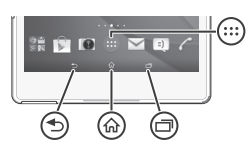

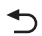

#### Клавиша возврата

• Возврат к предыдущему экрану в приложении или закрытие приложения.

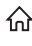

#### Клавиша начального экрана

• Выход из приложения и возврат на начальный экран.

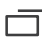

#### **ПРОД** Клавиша заданий

• Вызов окна недавно использованных приложений и панели мини-приложений.

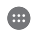

Экран приложений • Вызов экрана приложений.

#### Основные приложения и параметры

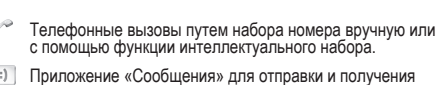

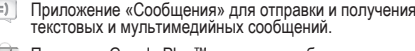

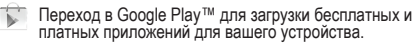

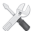

Оптимизация параметров устройства в соответствии со своими задачами.

### Уведомления и быстрые параметры

Вызов и закрытие панели уведомлений

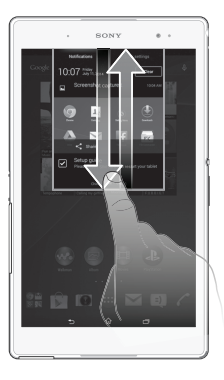

Чтобы открыть панель уведомлений, перетащите вниз строку состояния.

Вызов или закрытие панели быстрых параметров

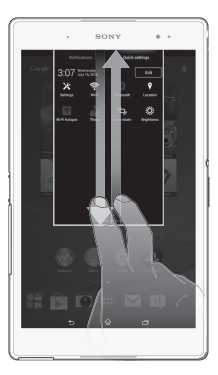

Чтобы открыть панель быстрых параметров, двумя пальцами перетащите вниз строку состояния.

## Дополнительные функции

### Вызовы

Вызов путем набора номера

- 1 В Начальный экран коснитесь
- 2 Найдите и коснитесь **Телефон**.
- 3 Введите номер абонента и коснитесь .
- Завершение вызова

• Коснитесь  $\mathbf{A}$ 

Ответ на вызов

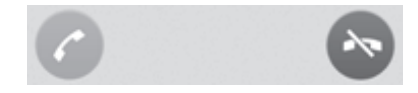

• Перетащите • через экран вправо.

#### Мультимедийные и текстовые сообщения

Создание и отправка сообщения

- 1 Перейдите на Начальный экран и коснитесь  $\blacksquare$ , затем найдите и коснитесь  $\Rightarrow$
- $2$  Коснитесь  $+$ .
- 3 Введите имя, телефонный номер или другую контактную информацию получателя, а затем выберите получателя из появившегося списка. Если получатель отсутствует в списке контактов, введите его номер вручную.
- 4 Коснитесь **Написать сообщение** и введите текст сообщения.
- 5 Если вы хотите добавить вложение, коснитесь и выберите нужный вариант.
- 6 Чтобы отправить сообщение, коснитесь **Отпр**.

## Об электронной почте

С помощью приложения электронной почты можно обрабатывать несколько учетных записей электронной почты одновременно, в том числе корпоративные учетные записи Microsoft Exchange Active Sync. Электронные письма, приходящие на адрес учетной записи Gmail™, можно просматривать на устройстве, используя приложение электронной почты или приложение Gmail™.

Настройка учетной записи электронной почты

- 1 Перейдите на Начальный экран и коснитесь
- 2 Найдите и коснитесь Электронная почта.
- 3 Для завершения настройки следуйте инструкциям на экране.
- При использовании некоторых услуг электронной почты может потребоваться обращение к поставщику для получения сведений о параметрах учетной записи электронной почты.

## Доступ к параметрам

Меню параметров позволяет просматривать и изменять параметры устройства. Меню параметров доступно на экране приложений и на панели быстрых параметров.

#### Доступ к параметрам устройства

- $1$  На начальном экране коснитесь  $\mathbf{m}$ .
- 2 Найдите и коснитесь

#### Передача ваших контактов

Xperia™ Transfer — это приложение в компьютерных программах PC Companion и Sony Bridge for Mac, которое помогает перенести контакты со старого устройства на новое. Приложение Xperia™ Transfer поддерживает устройства различных марок, в том числе iPhone, Samsung, HTC, BlackBerry, LG и Nokia. Требуются следующие условия:

- Компьютер, подключенный к Интернету.
- Кабель USB от старого устройства.
- Кабель USB от нового устройства Android™.
- Старое устройство.
- Новое устройство Android™.

#### Передача контактов на новое устройство

- 1 Если приложения PC Companion (на ПК) или Bridge for Mac (на компьютер Mac) еще не установлены, найти и загрузить их можно на веб-сайте *www.sonymobile.com*.
- 2 После завершения установки откройте приложение PC Companion или приложение Sony Bridge for Mac, нажмите *Xperia™ Transfer* и следуйте соответствующим инструкциям по переносу контактов.

# Настройка устройства

### Учетная запись Google™

С учетной записью Google™ можно Gmail™ отправлять<br>электронные письма, использовать чат Hangouts™ для<br>общения с друзьями и Google Play™ для загрузки приложений, игр, музыки, фильмов и книг.

Настройка аккаунта Google™ в устройстве

- 1 На Начальный экран коснитесь
- 2 Найдите и коснитесь **Настройки** > **Добавить учетную запись** > **Google**.

3 Следуйте указаниям мастера регистрации, чтобы создать учетную запись Google™, или выполните вход, если у вас уже есть учетная запись.

Кроме того, вход в уже существующую учетную запись или создание новой учетной записи<br>Google™ возможны из мастера настройки при первом включении устройства. Или же вы можете подключиться к сети Интернет и создать vчетную запись на www.google.c

## Основные параметры

При первом запуске устройства запускается руководство по настройке, которое поясняет базовые функции устройства и помогает ввести необходимые параметры. Кроме того, впоследствии мастер настройки может быть запущен в любой момент.

Получение доступа к мастеру настройки вручную

- 1 Находясь на главном экране, коснитесь
- 2 Коснитесь > **Руководство по настройке**.

#### Поддержка пользователей в сети Интернет

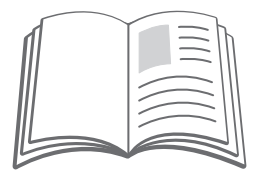

Для получения различных вариантов поддержки устройства, в т. ч. загружаемых файлов, советов по устранению неполадок и руководства пользователя посетите страницу *www.sonymobile.com/support*.

# Официальная информация

## Sony SGP621/SGP641<br>Номер публикации: 1288-7708.1

Номер публижции: 1288-7708.1<br>Данное руководство по началу работы публикуется компанией Sony Mobile Communications Inc.<br>Кли местным филмалом компании без какок-либо обязательств. Компания Sony Mobile Communications Inc.<br>Вн

Все наименования продуктов и компаний, упомянутые в настоящем руководстве, являются<br>товарными знаками или зарегистрированными товарными знаками соответствующих владельцев.<br>Все права, не оговоренные явло в данном документе

Coorsercresse изделия нормативным требованиям: Данное изделие произведено компанией Sony<br>Mobile Communications Inc., 1-8-15 Конан, Минато-ку, Токио 108-0075, Япония, или по ее<br>инспектору Sony Mobile по качеству, Sony Mobi контактную информацию, указанную в отдельных документах по обслуживанию или гарантии. © Sony Mobile Communications Inc., 2014 г. Все права защищены.

#### Просмотр знака CE и идентификатора FCC

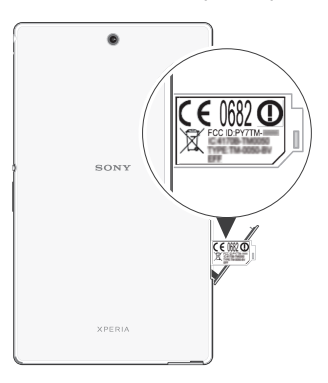

- 1 Отсоедините крышку гнезда нано-SIM-карты.
- 2 Вставьте кончик разогнутой скрепки для бумаг (или похожий предмет с длинным и тонким концом) в отверстие пластины с ярлыками, затем вытяните пластину. Информация размещена на пластине.

www.sonymobile.com

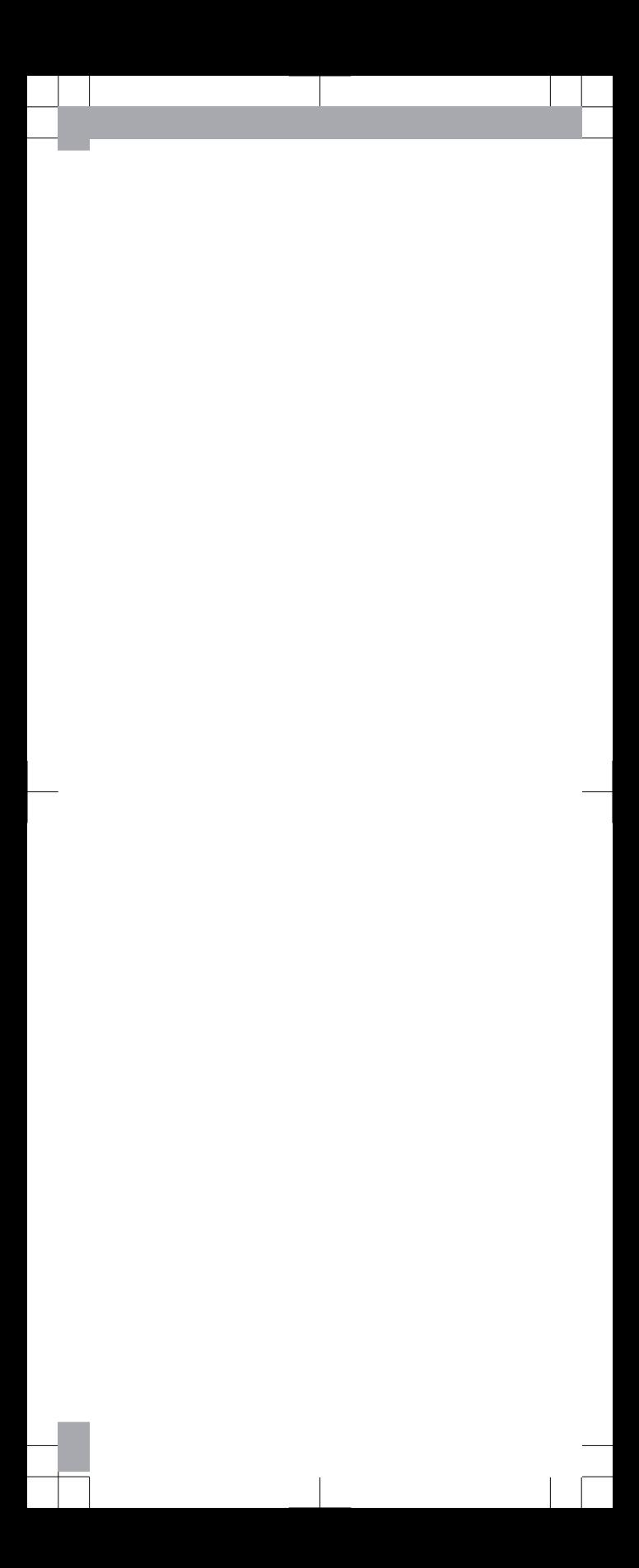